## PTO Viewing Balances and Applying PTO

Last Modified on 02/12/2021 4:56 pm MST

## Workflow with EMPLOYEE initiating PTO Request

From their Dashboard, employee can view balance and make request.

NOTE: Employee request will be blocked if it exceeds available balance.

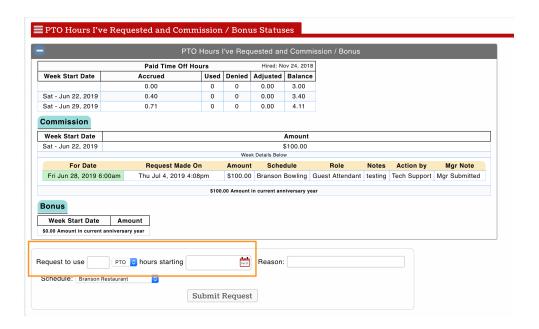

Manager Approval of employee request

From Dashboard, manager can view and approve PTO requests

NOTE: Select schedule and rates for proper payroll mapping

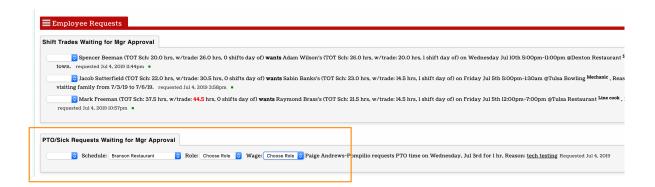

## Workflow with **Manager** initiating the entry of PTO for an employee

Reports > PTO / Other Earnings

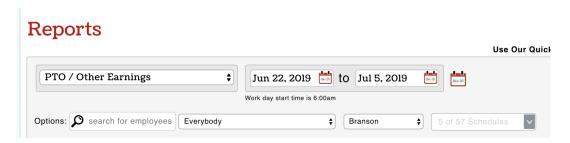

Filter on intended payroll group, and pressShow Report

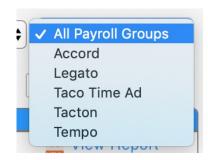

Initiate activity from an employee's Primary or intended department for PTO use.

Expand employee history with "+"

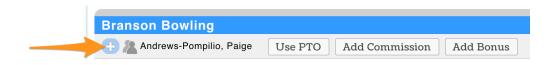

Observe accumulation and balances of PTO and Other Earnings

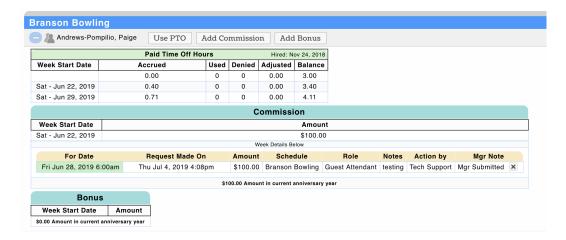

Use the **USE** or **ADD** buttons to produce PTO / Other Earnings for a given date

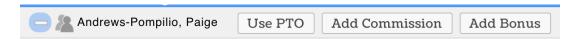

Enter Hours PTO, Applicable Date, and Role (for assigning the applicable wage used for PTO), and **Submit**.

NOTE: The action will be blocked if insufficient PTO is available for use.

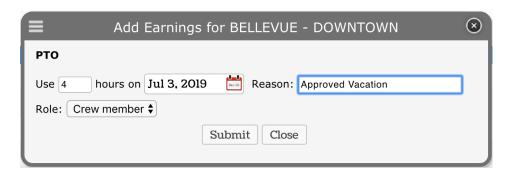

PTO will flow into the payroll output.

## Workflow for Checking or Exporting Balances

Reports > Balances for PTO / Other Earnings

- Enter the Date for the "as-of" date
- Filter as desired
- Run Screen Report or Export as CSV

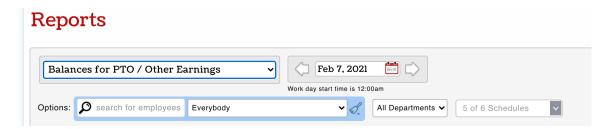

NOTE: PTO detail or assignment of hours used use can be initiated from this report, just as it can from the PTO report shown above.